# 국가근로장학사업 「학생포털」 전산매뉴얼

2016. 3.

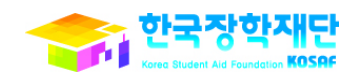

## 국가근로장학사업 신청 및 지급 프로세스

단계

국가근로장학금 신청

희망근로기관 신청

선발결과 확인

출근부 작성

출근부 작성 완료 및 확인

장학금 지급

## 1. 근로장학 신청

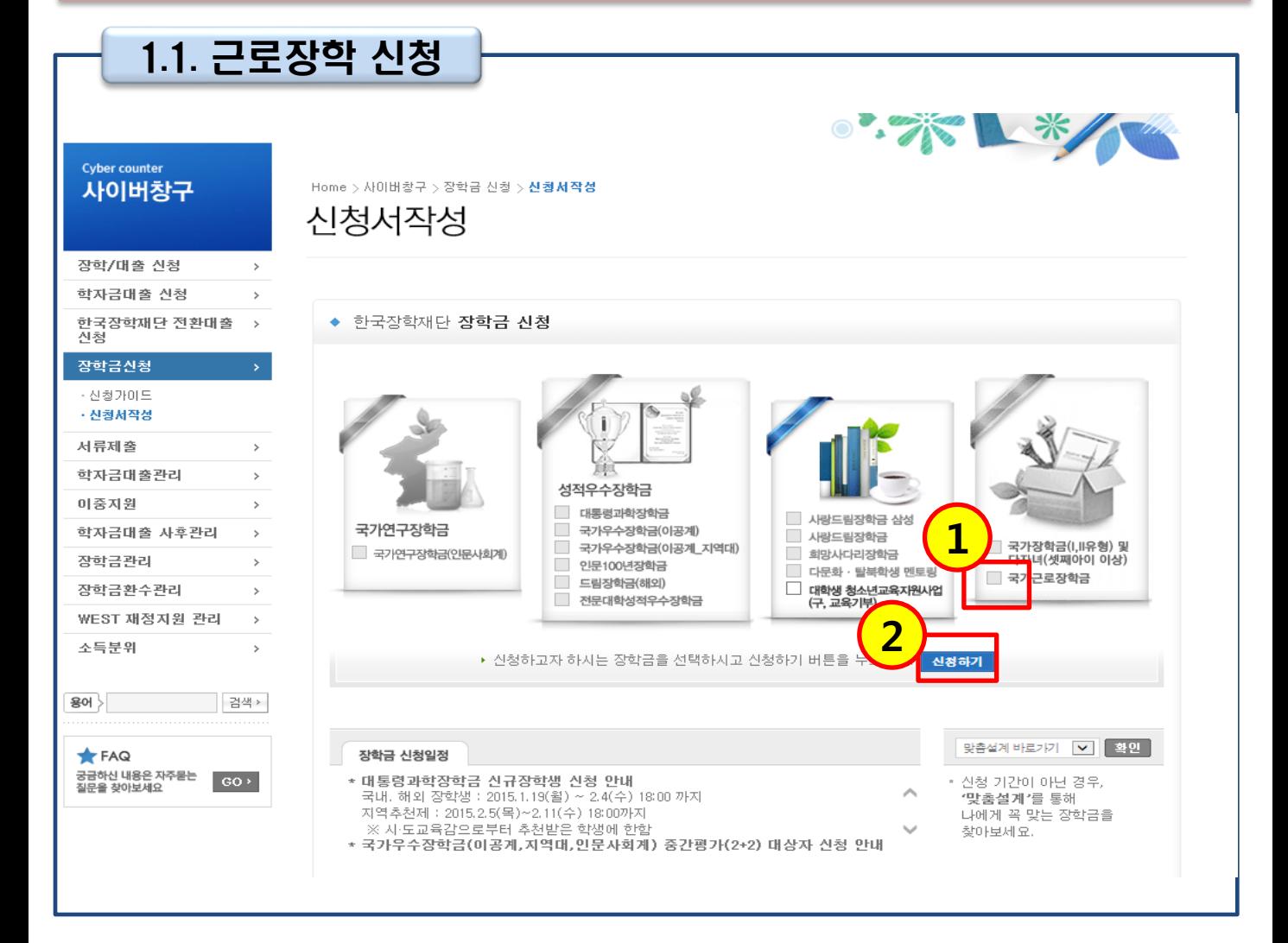

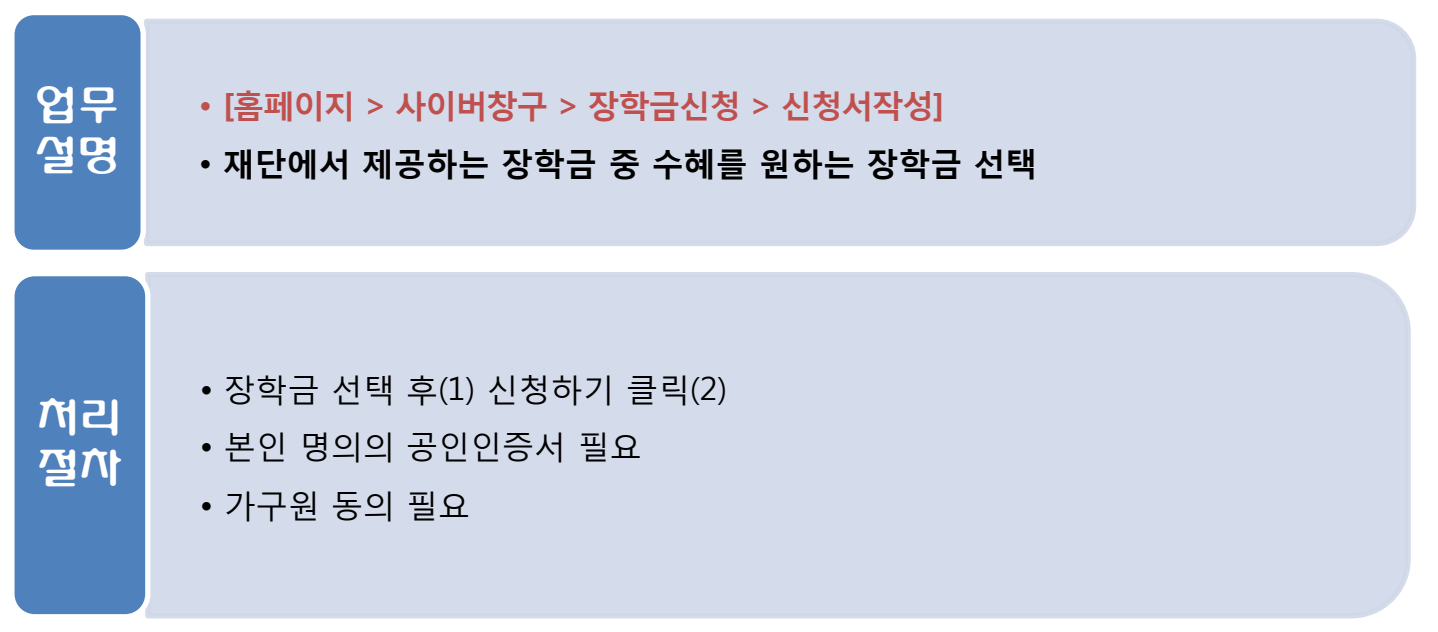

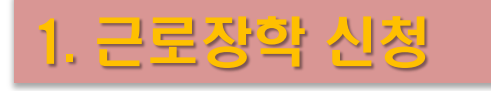

업무 설명

처리 절차

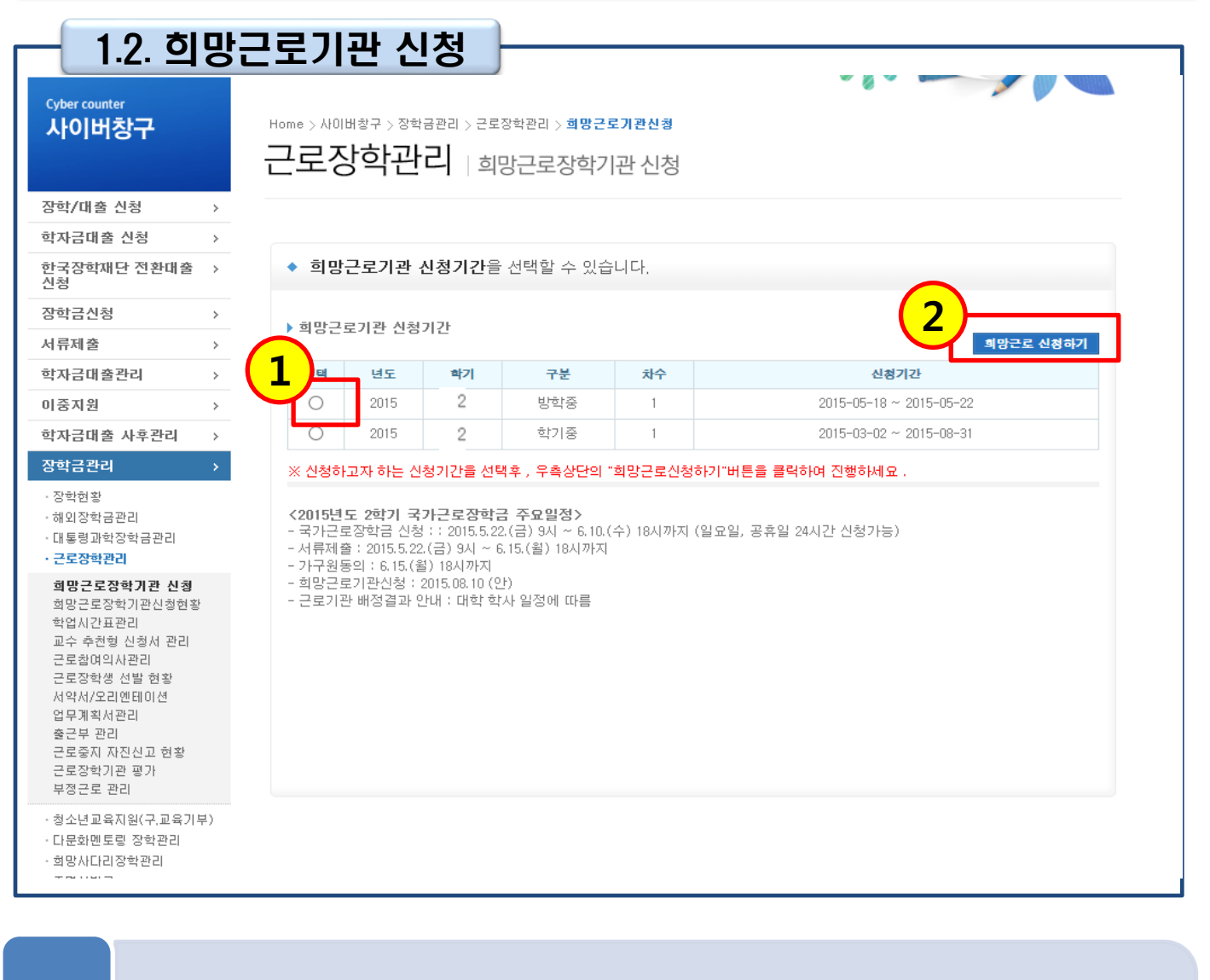

- 2 -

• 신청을 원하는 기간(학기중/방학중) 선택 후(1) 희망근로 신청하기 클릭(2)

• [홈페이지 > 사이버창구 > 장학금관리 > 희망근로장학기관 신청]

• 신청을 원하는 기간(학기중/방학중) 선택

## 1. 근로장학 신청

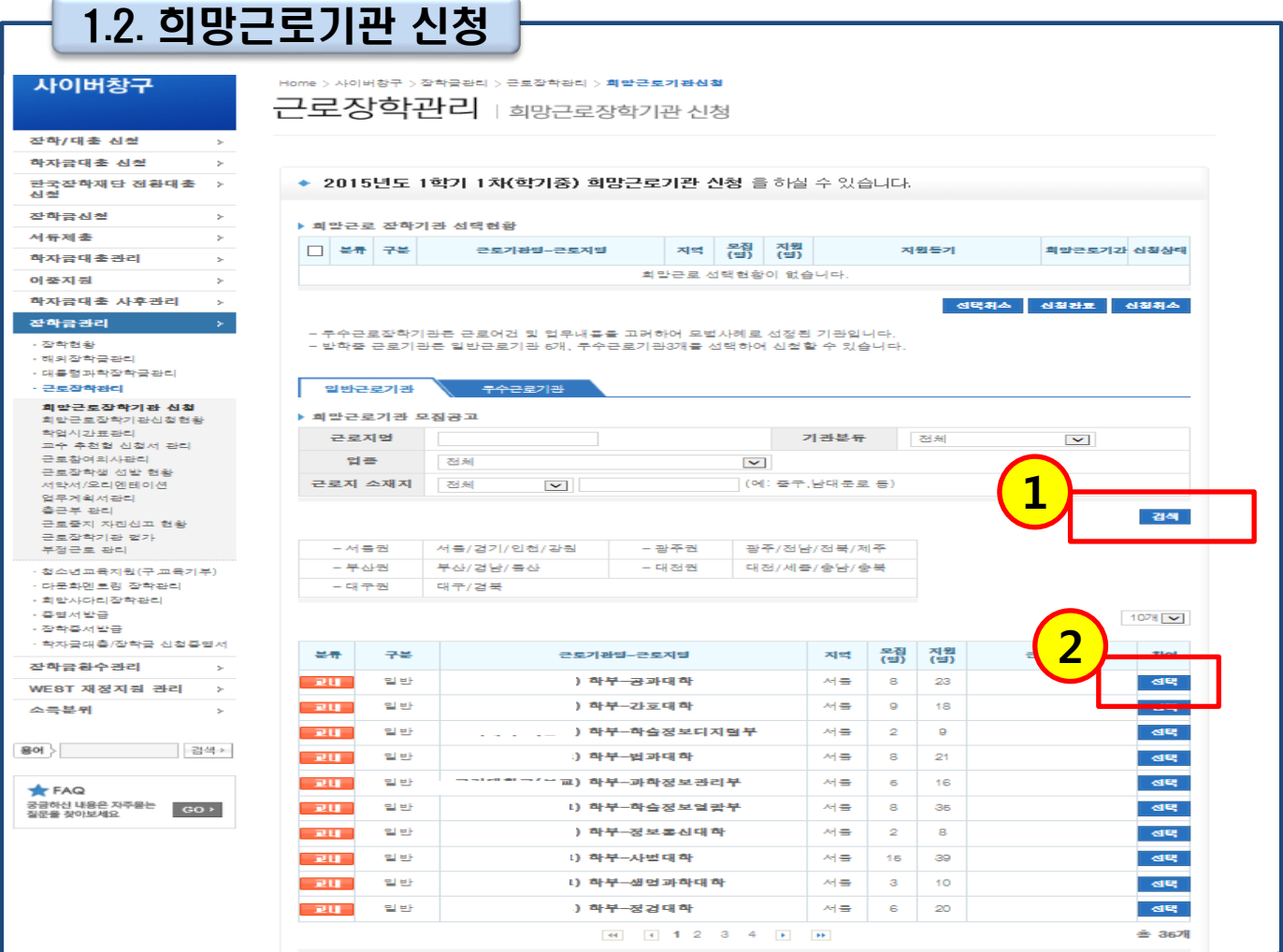

업무 설명

#### • [홈페이지 > 사이버창구 > 장학금관리 > 희망근로장학기관 신청]

• 업종, 주소 등을 고려하여 근로지 검색 후 선택

#### 처리 절차

#### • 업종, 주소 등을 고려하여 근로지 검색 (1) 후 선택(2)

• 지원동기 및 희망근로기간 입력 후 신청완료 클릭 - 신청완료 미클릭 시 희망근로기관 최종등록이 되지 않음

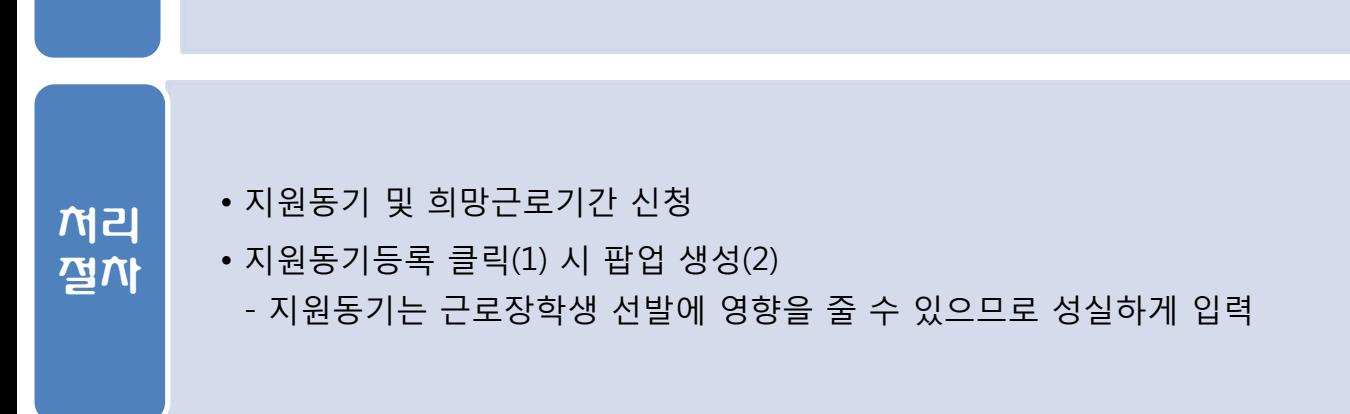

• [홈페이지 > 사이버창구 > 장학금관리 > 희망근로장학기관 신청]

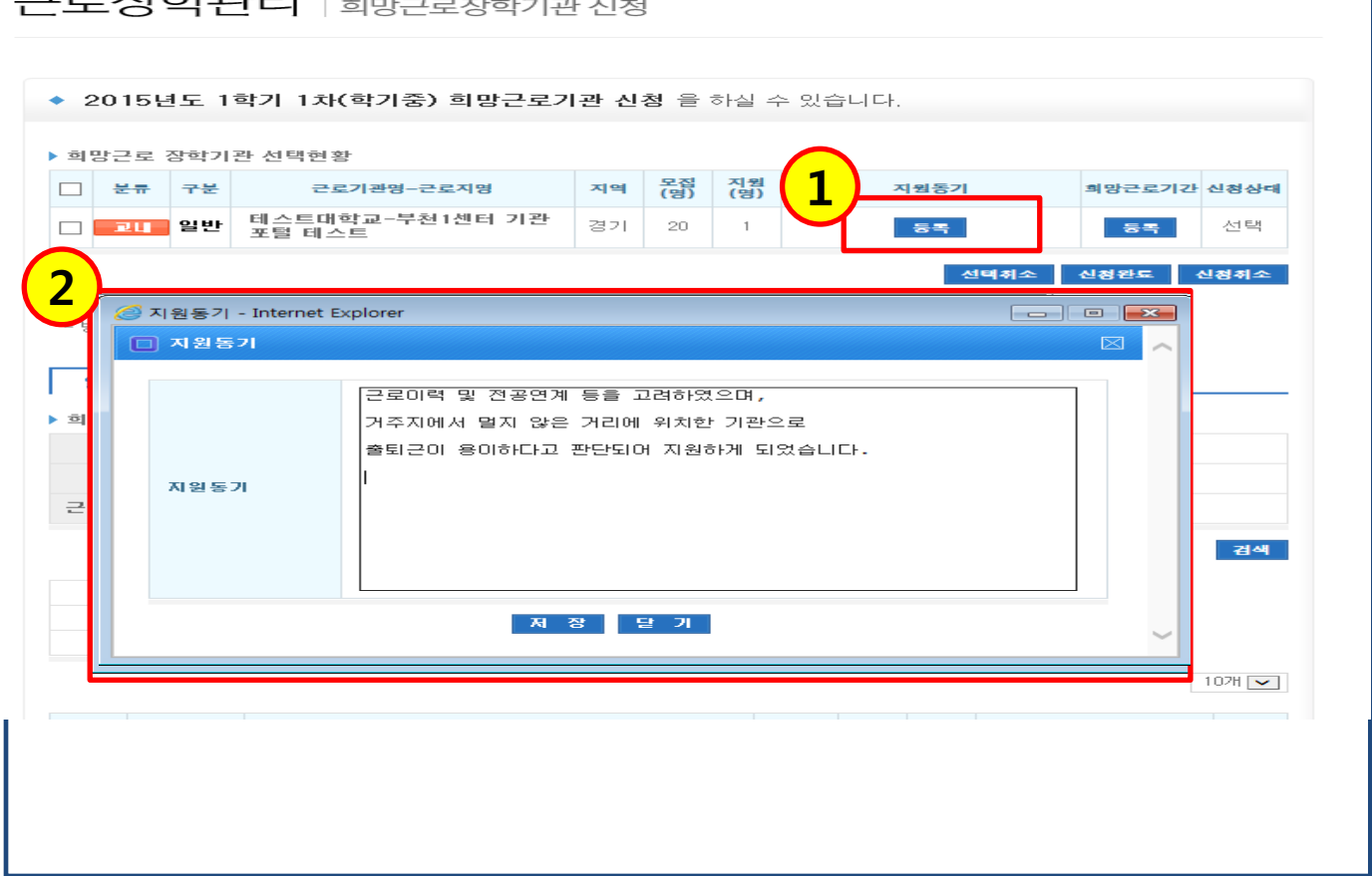

Home > 사이버창구 > 장학금관리 > 근로장학관리 > **희망근로기관신청** 근로장학관리 | 희망근로장학기관 신청

• 지원동기 입력

업무 설명

1.2. 희망근로기관 신청

1. 근로장학 신청

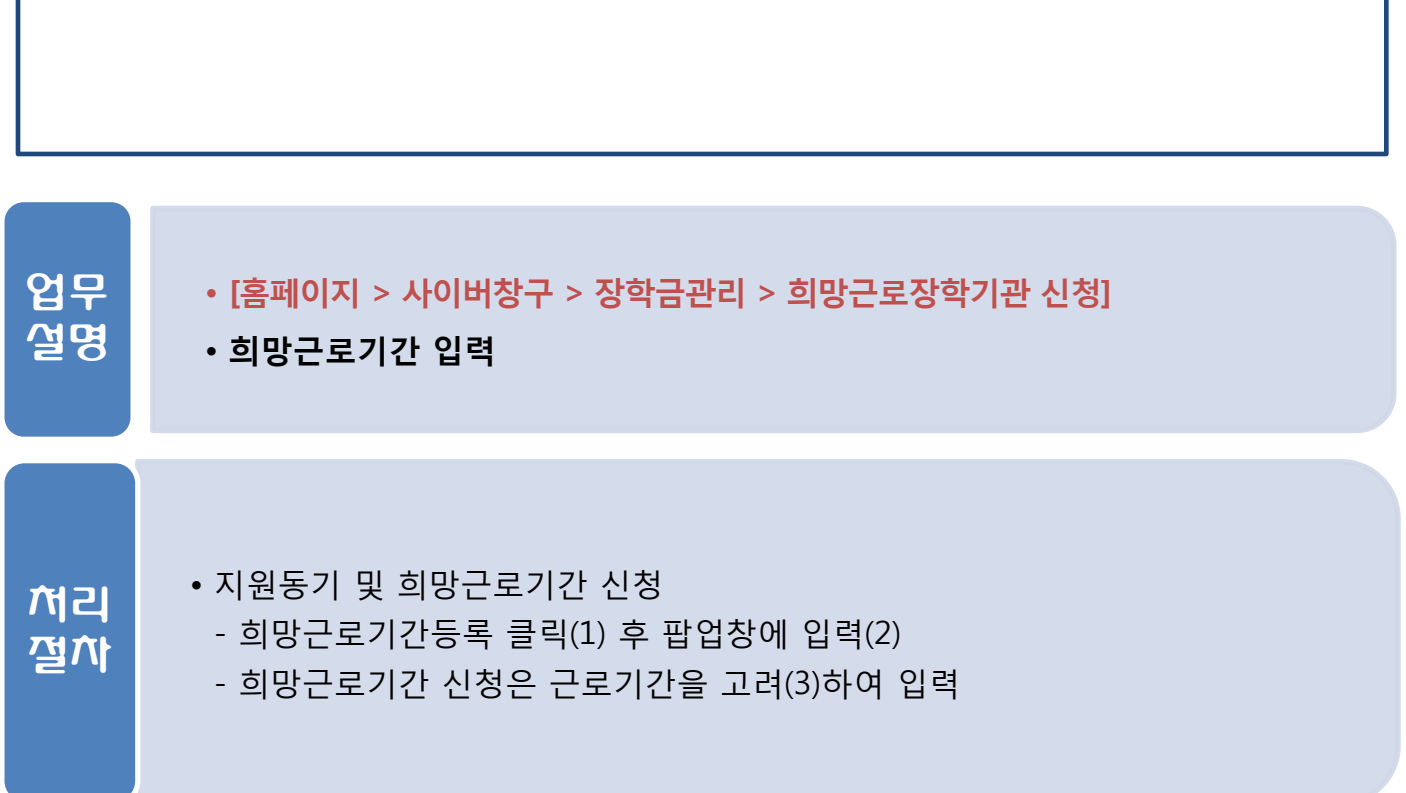

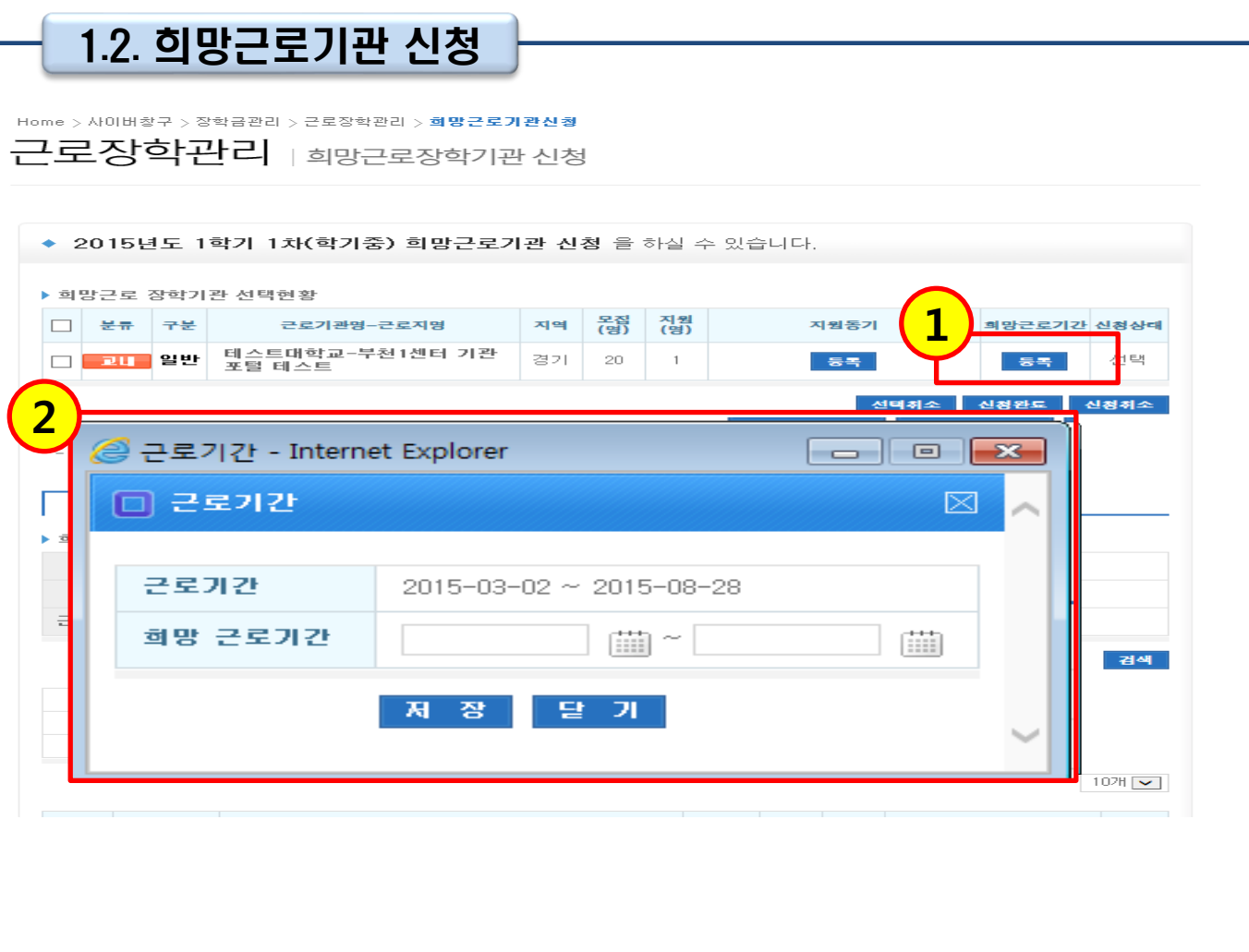

### 1. 근로장학 신청

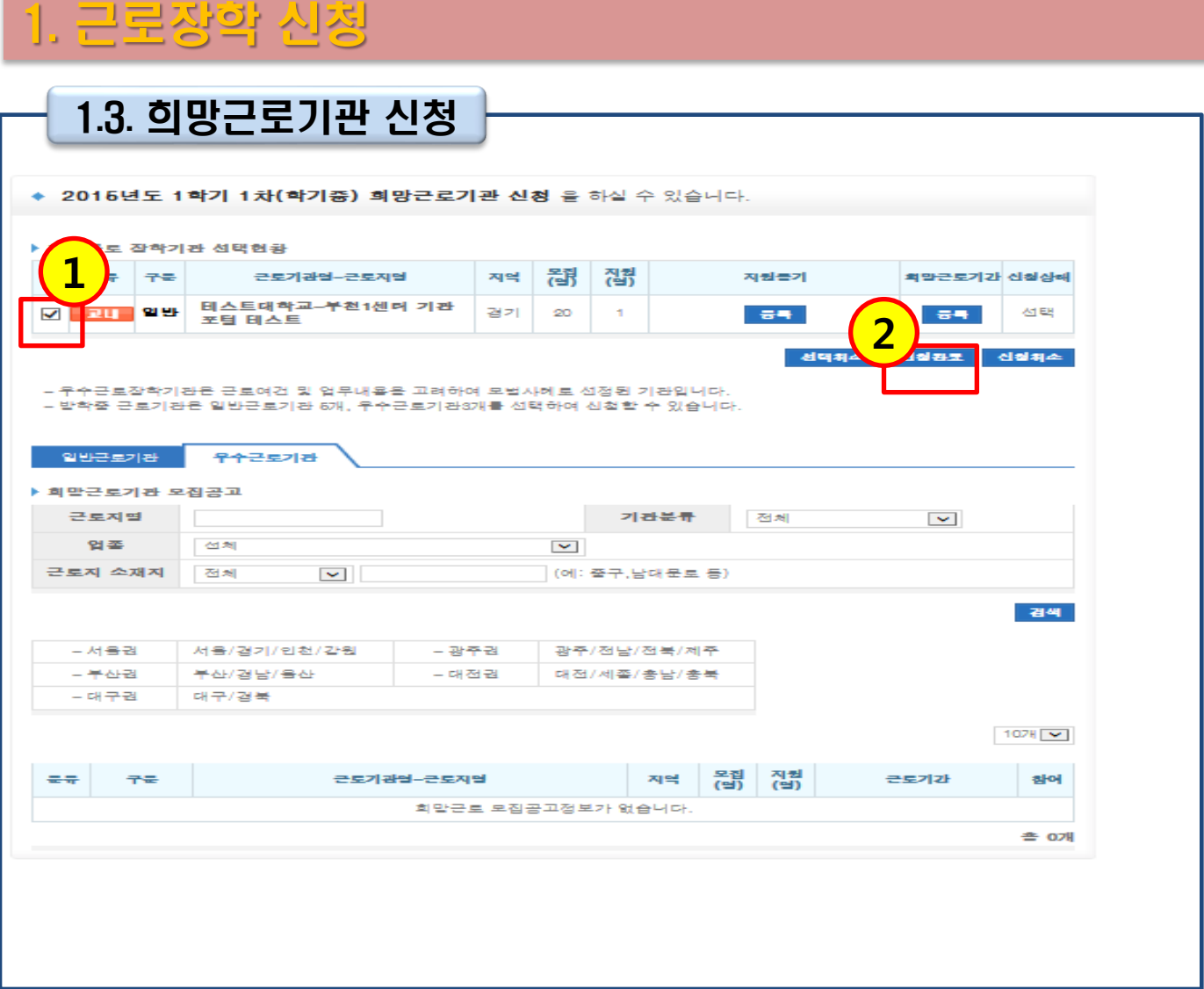

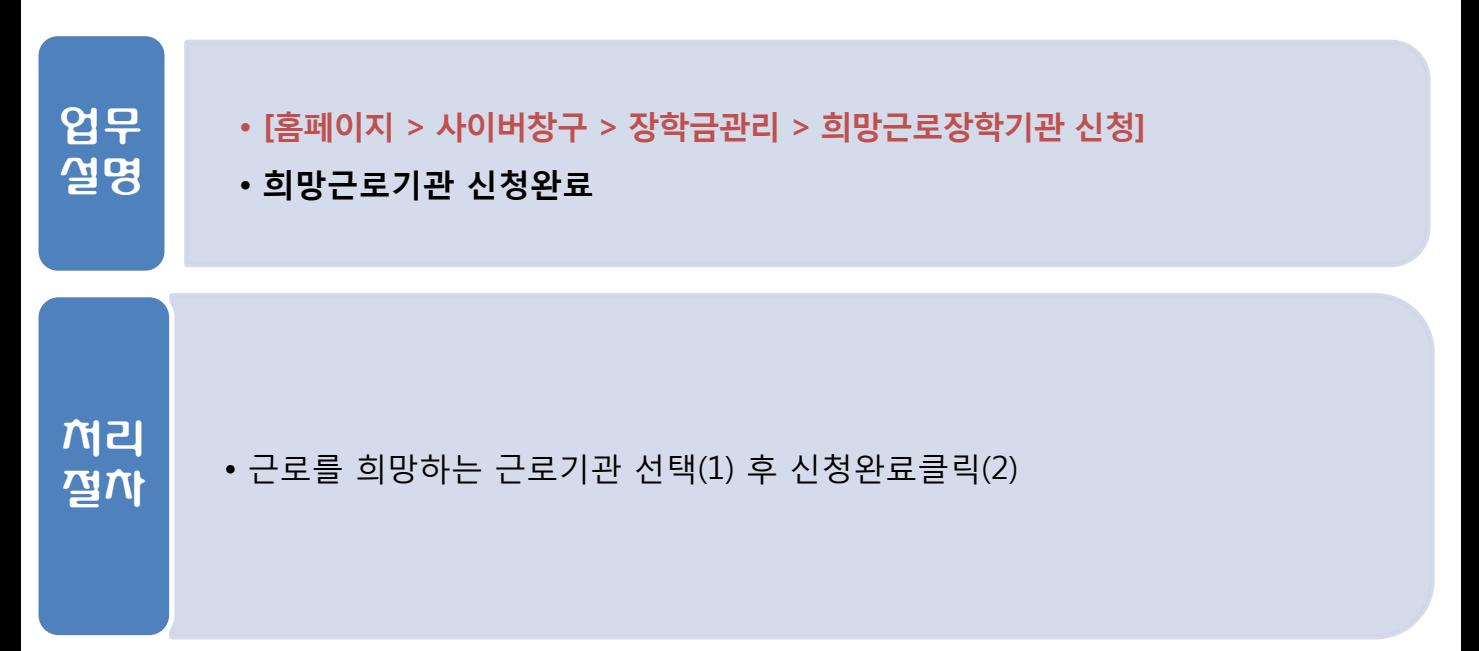

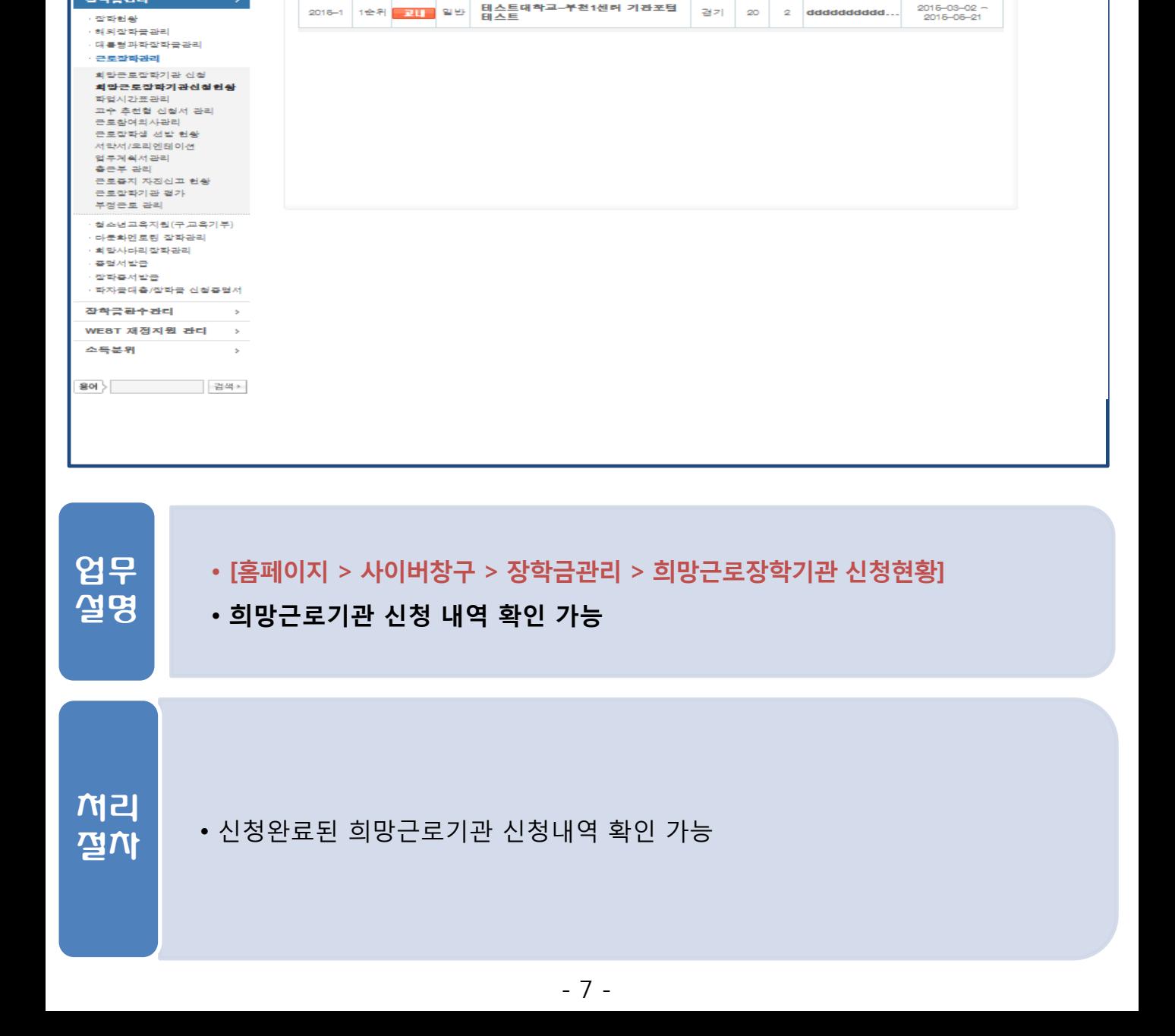

□ 전체 | 2016 <mark>[3]</mark> 년 <mark>1 [3]</mark> 학기 · 회막근로잡학기관 신첩자수 <mark>1 [3]</mark> 차 · **⑥ 일**반근로 ○ 발학집줄근

지역

翻 집켥 지원들기

근로기관업~<br>-<br>근로지업

**COLLEGE** 

- 경색

근로기간

# 1.3. 희망근로기관 신청 확인

검색조건

▶ 희망근로잡학기관 신청현황

년도-파기 실험 <del>료류</del> 구분

Home > 사이버창구 > 잘학금관리 > 근로잡학관리 > **희망근로잡학기관 신청헌왕** 

근로장학관리 | 희망근로장학기관신청

◆ 희망근로장학기관 신청현황을 조회하실수 있습니다

## 1. 근로장학 신청

 $\overline{a}$ 

잡학/대출 신청<br>학자금대출 신청<br>한국장학재단 전환대출

사이버창구

착자금대출관리 이중지원

작작금관리

착자금대출 사후관리

蛋 잔착금신청 서류제축

#### • 근로기간 내에 포함된 일자로만 출근부 입력 가능

- - 검색조건(연도 및 학기, 근로유형) 설정 후 조회 클릭
- -
- -
- 근로장학생 선발현황 조회
	-
- -
- 
- 
- 
- 
- 
- 
- 
- 
- 
- 
- 
- 근로장학생 선발현황 확인

업무 설명

처리 절차 • [홈페이지 > 사이버창구 > 장학금관리 > 근로장학관리 > 근로장학생 선발현황]

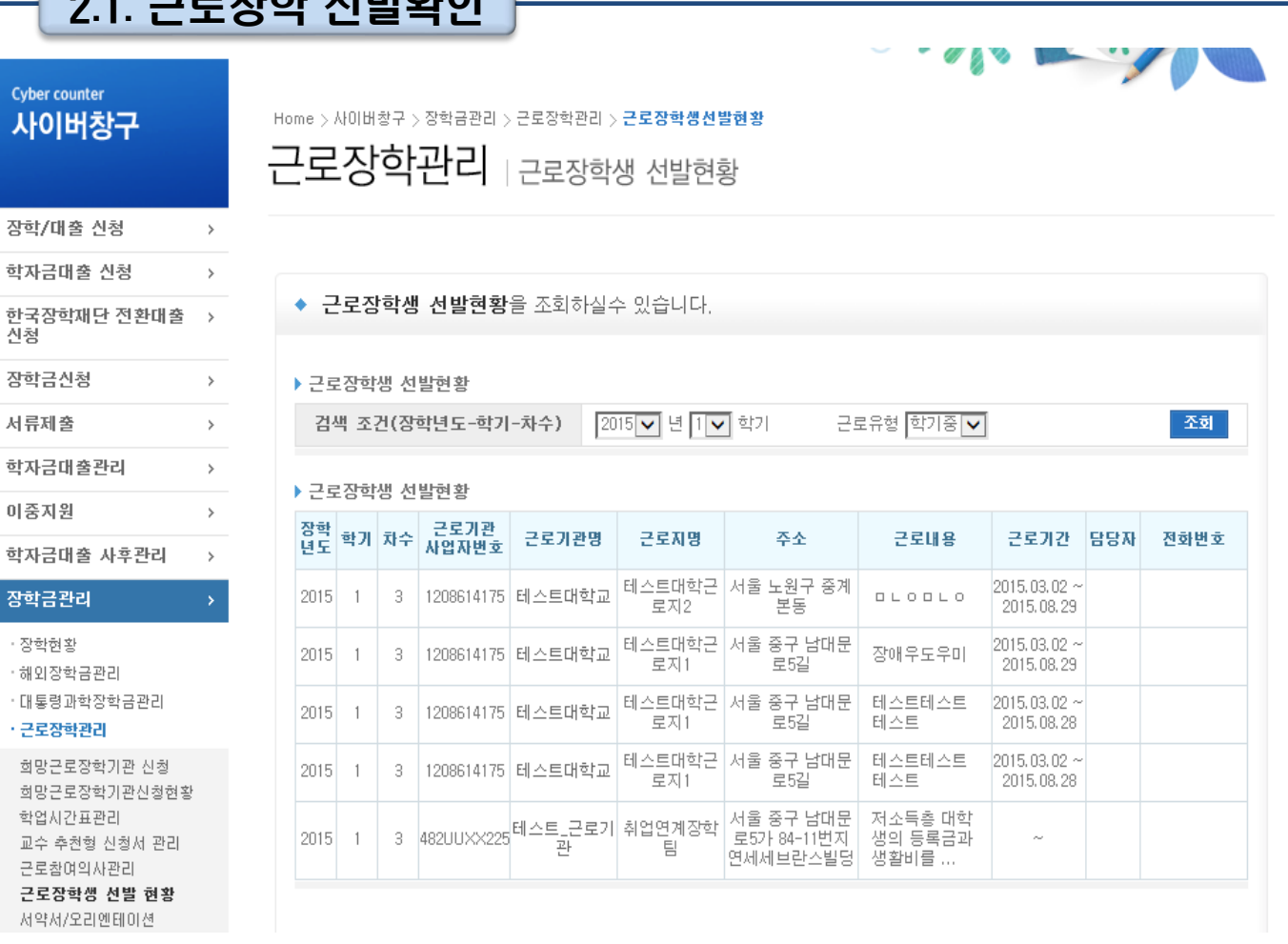

#### $0.1$  그그 $\pi$ IAL HHI&IOL 2. 근로장학 선발

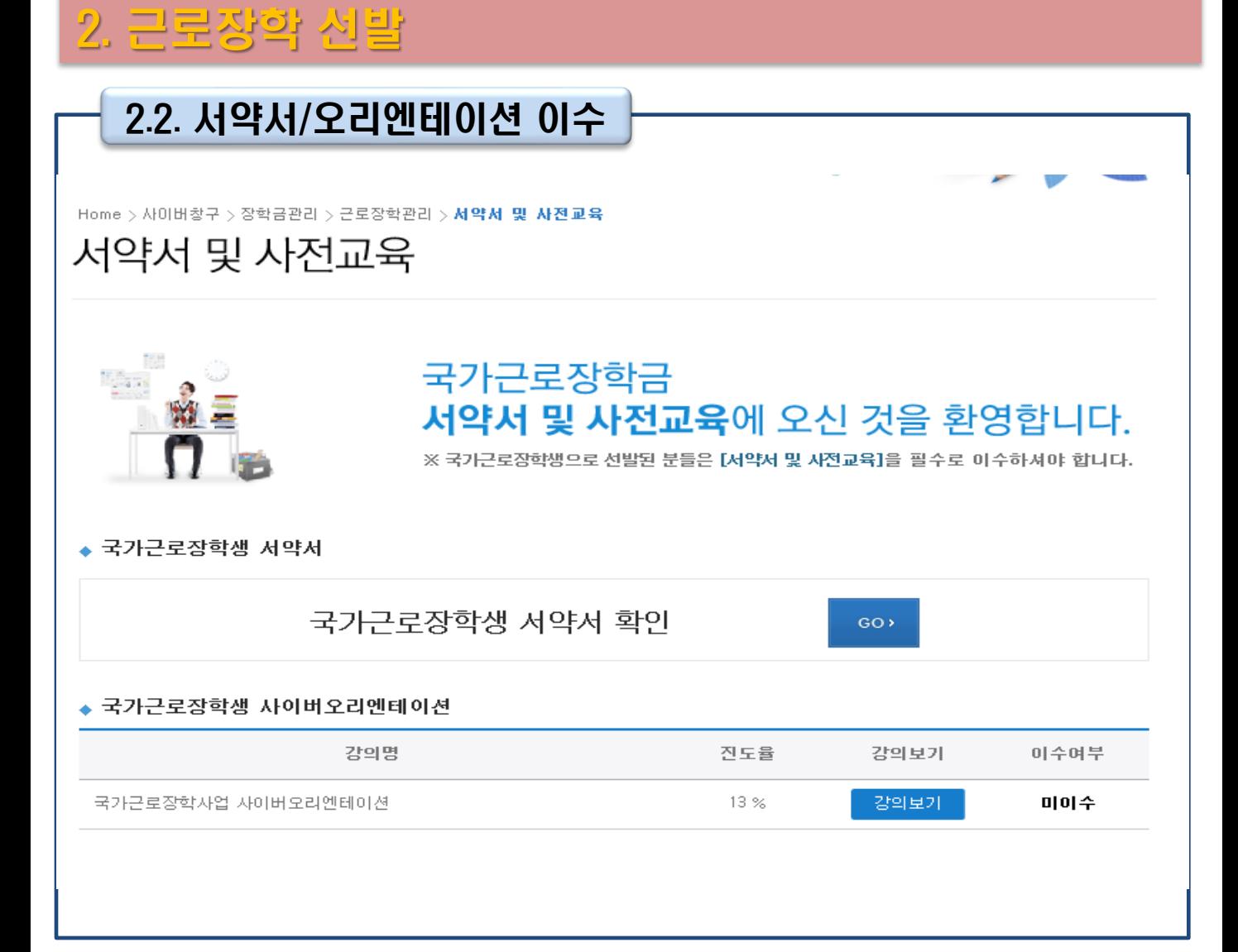

![](_page_10_Figure_1.jpeg)

#### 2. 근로장학 선발

![](_page_11_Figure_1.jpeg)

![](_page_11_Figure_2.jpeg)

# 2. 근로장학 선발 2.2. 서약서/오리엔테이션 이수 $\Box$ e <mark>⊜</mark> 장학금 > 장학관리 > 근로장학관리 > 사이버오리엔테이션 - Internet Explorer 수수 한국장학재단  $X \times 244$ 국장학재단 <u> 국가근로장학사업</u> 국가문트장학급 사이버오리엔테이션 **Start**»

![](_page_12_Figure_1.jpeg)

• 장애대학생도우미, 취업연계지원유형은 시간표와 상관없이 출근부 작성 가능

• 학업시간표 상 수업시간에는 출근부 입력이 불가능(장애대학생도우미는 예외)

#### • 시간표 입력 기간은 소속대학 학사일정을 따름

- 학업시간표 입력 후에만 출근부 작성 가능
- 
- 

• 출근부 입력 전 학업시간표 입력

- 
- 
- 
- 
- 
- 
- 
- 
- 
- 
- 
- 
- 
- 
- 
- 
- 
- 
- 수업시간을 15분 단위로 체크(1)

![](_page_13_Picture_214.jpeg)

설명

VEST

처리 절차

![](_page_13_Picture_215.jpeg)

』<br>한국장학재단 전환대출<br>∐청  $\qquad \rightarrow$ 

양학금신청

◆ 학업 시간표를 관리 하실 수 있습니다.

▶ 학업 시간표 관리

2.3. 학업시간표 입력

2. 근로장학 선발

 $\,$ 

![](_page_14_Picture_175.jpeg)

3

#### • [홈페이지 > 사이버창구 > 장학금관리 > 근로장학관리 > 업무계획서관리] • 근로시작 전 업무계획서 작성 및 제출 - 실제 업무 시간과 업무 내용을 반영하여 입력 업무 설명 • 업무계획서 진행상태를 확인 후(1) 작성 • 업무계획서는 실제 하게 될 업무를 상세히 작성 • 근로시작 후 7일 이내 반드시 제출 • 증빙자료(2)는 업무계획서 원본을 스캔하여 제출(선택사항) • 작성 후 임시저장 또는 제출 클릭(3) - 제출 클릭 시에만 최종 제출 완료 처리 절차

## $31$   $\overline{2}$   $\overline{1}$   $\overline{2}$   $\overline{1}$   $\overline{4}$   $\overline{1}$   $\overline{2}$   $\overline{3}$   $\overline{1}$   $\overline{4}$   $\overline{1}$   $\overline{2}$   $\overline{3}$   $\overline{1}$   $\overline{4}$   $\overline{1}$   $\overline{2}$   $\overline{3}$   $\overline{1}$   $\overline{4}$   $\overline{1}$   $\overline{2}$   $\overline{1}$   $\overline{2}$  3. 출근부 작성 및 제출

×

![](_page_15_Picture_155.jpeg)

![](_page_15_Picture_156.jpeg)

![](_page_16_Figure_0.jpeg)

![](_page_16_Figure_1.jpeg)